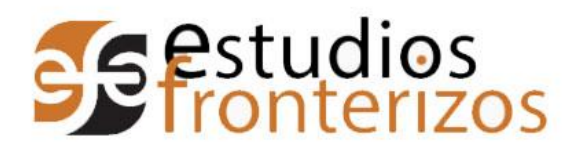

## Objetivo: Enviar un segundo documento a través de la plataforma OJS 3

## Secuencia.

- 1. Entrar a la página de estudios fronterizos http://ref.uabc.mx/
- 2. Iniciar sesión. Dar clic en la pestaña "Iniciar sesión", que se encuentra en el menú superior de la página.

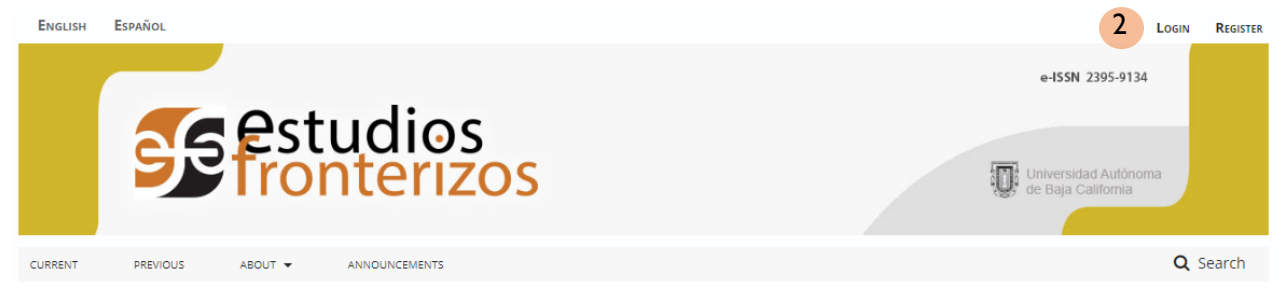

- 3. En la página de inicio de sesión, se deben ingresar los datos:
	- a. Usuario
	- b. Contraseña
- 4. Dar clic en "Entrar".

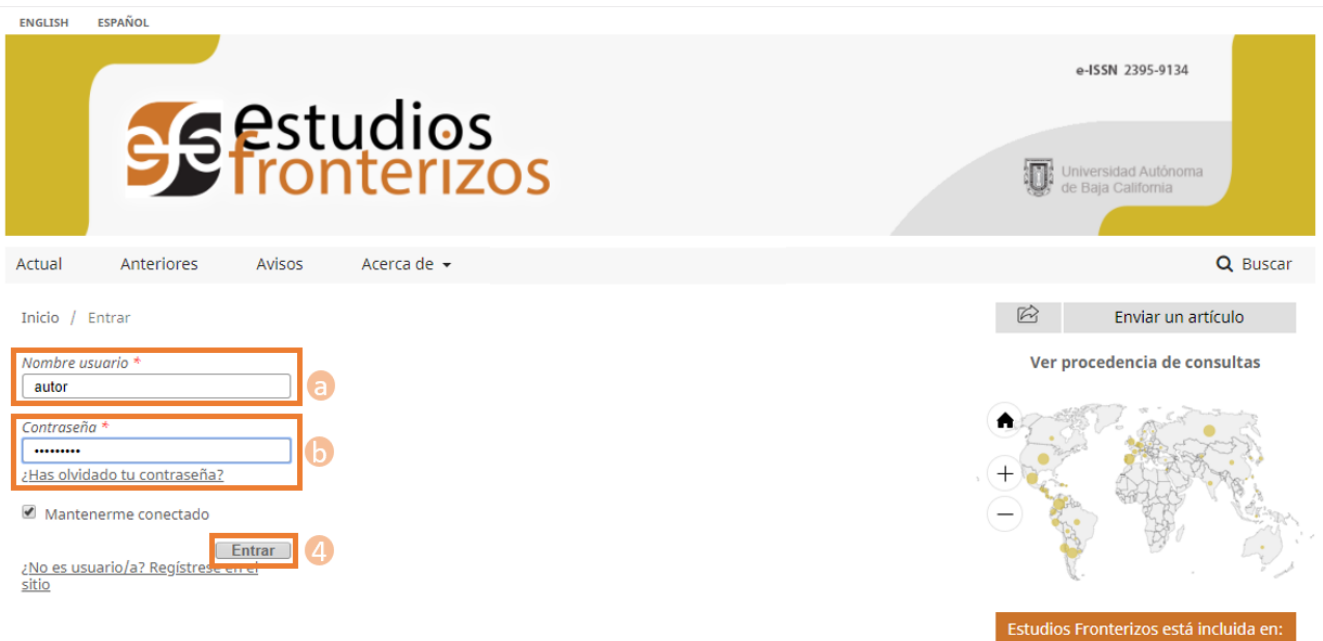

- 5. El sistema nos arrojará la pantalla del autor. La pantalla tiene la siguiente distribución.
	- a. Envíos: En esta sección podemos ver todo lo relacionado a los envíos hechos por el autor
	- b. Mi lista: Muestra todos los envíos activos y el estatus en el que se encuentran.
		- i. Incompleto: Aquellos donde se empezó el proceso de envío y no se terminó. El proceso puede detenerse y retomarse en cualquier momento.
		- ii. Envío: El artículo ha sido enviado exitosamente y se encuentra en espera de una decisión editorial.
		- iii. Revisión: El artículo está en el proceso de evaluación.

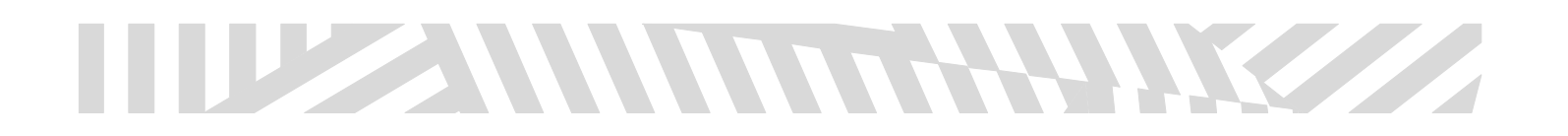

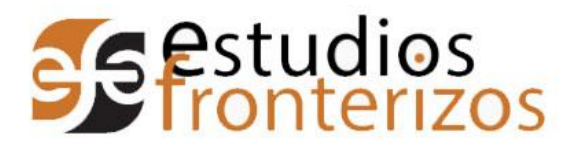

- iv. Editorial: El artículo ha sido aceptado para publicación y está siendo revisado por el editor y correctores de estilo de la revista.
- c. Archivos: Aquí se encuentran todos los envíos que ya tuvieron una resolución.
- 6. En esta pantalla damos clic en el artículo de cual enviaremos nuestra segunda versión.

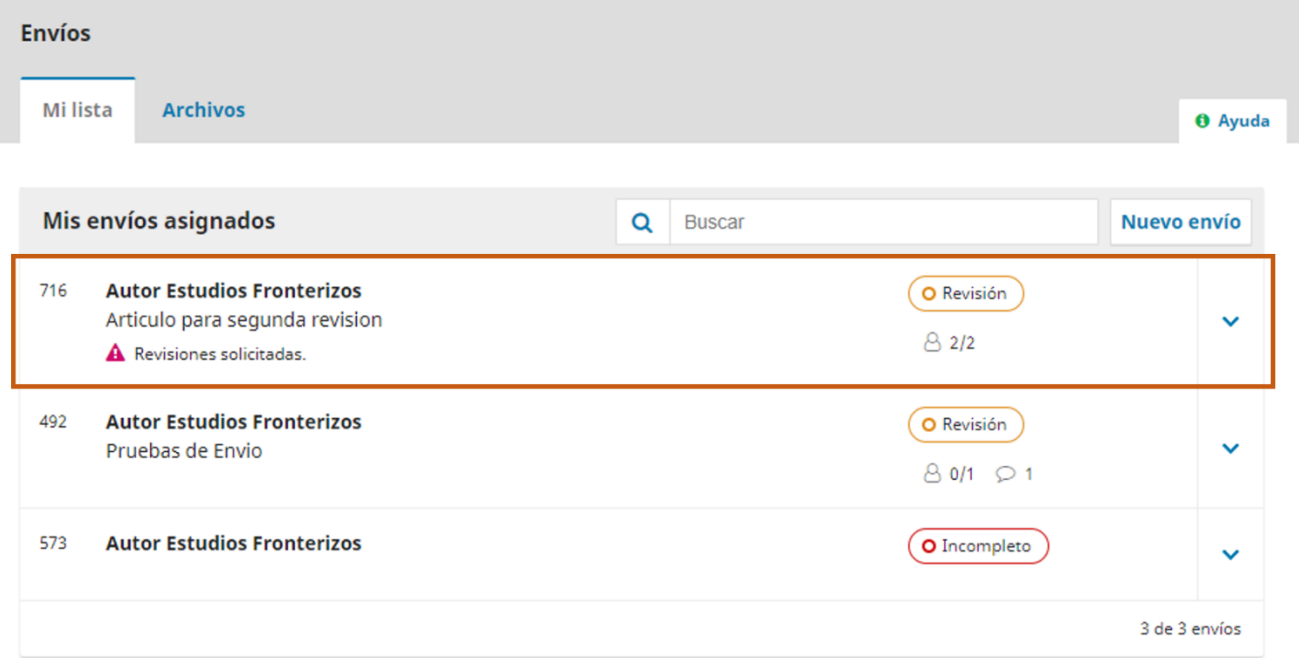

- 7. El sistema enviará a la pantalla de artículo, en la cual estarán las pestañas de Envió, Revisión, Editorial y Producción.
- 8. El sistema estará por default en "Revisión".
- 9. En la sección de Revisiones se pueden descargar los archivos con observaciones, al dar clic sobre el nombre.

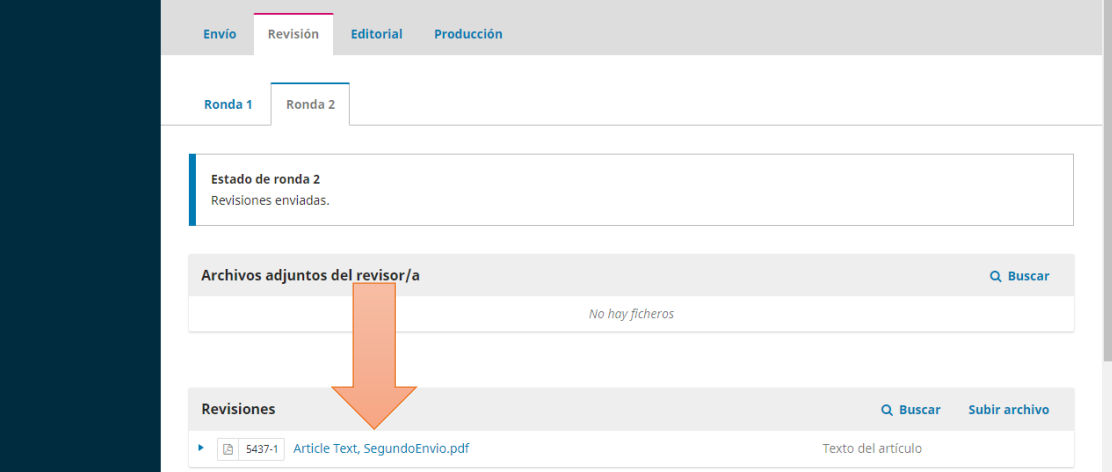

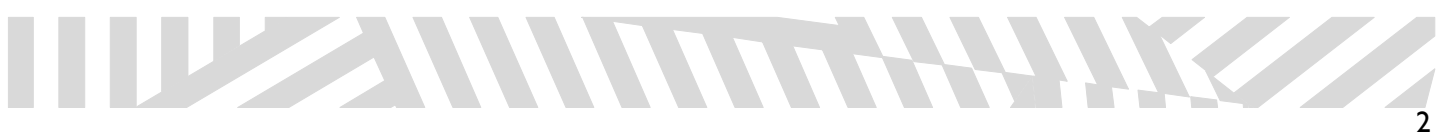

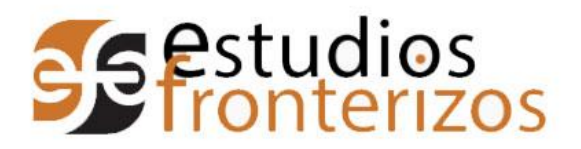

10. Cuando se tenga listo el documento con las observaciones damos clic en "Subir archivo".

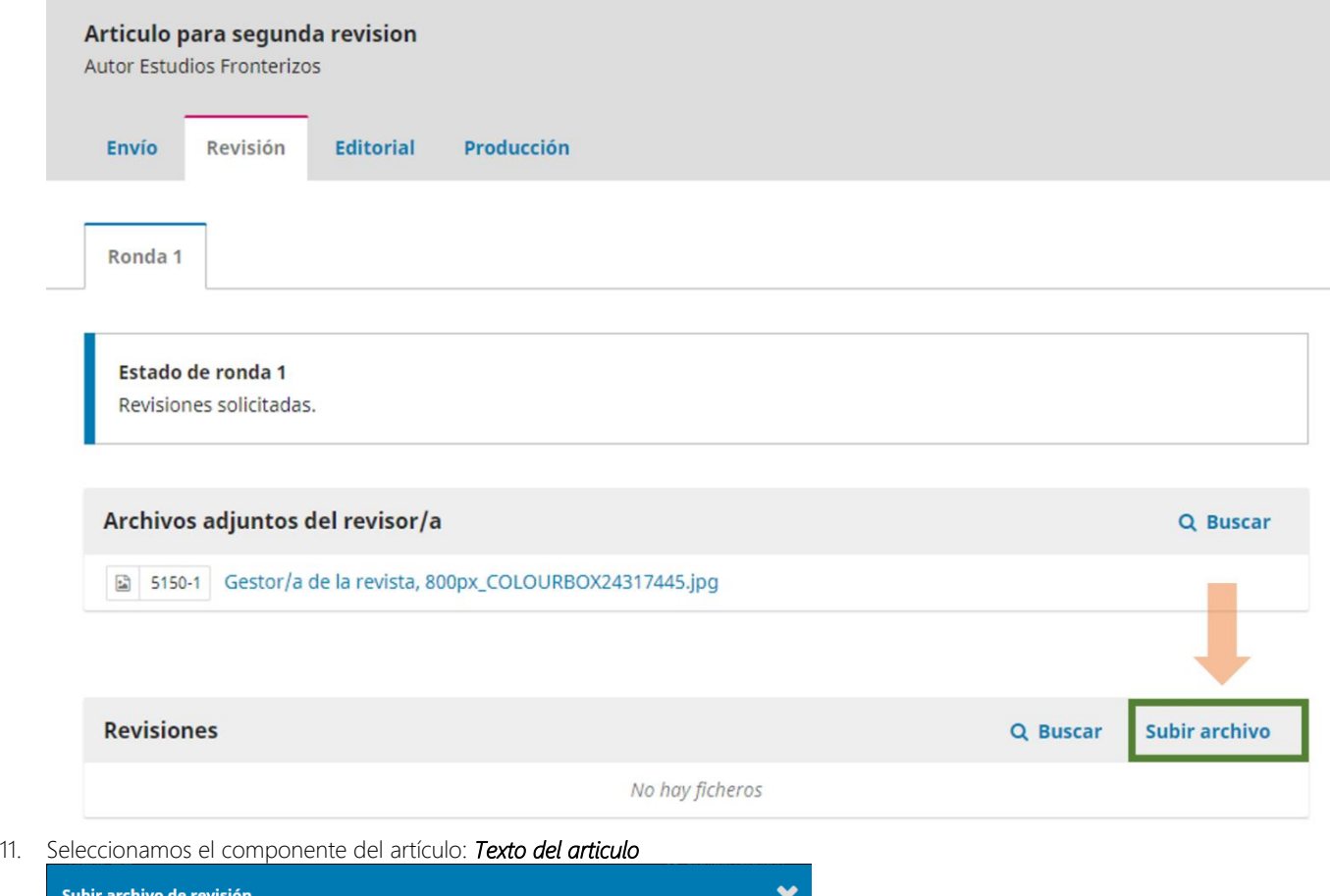

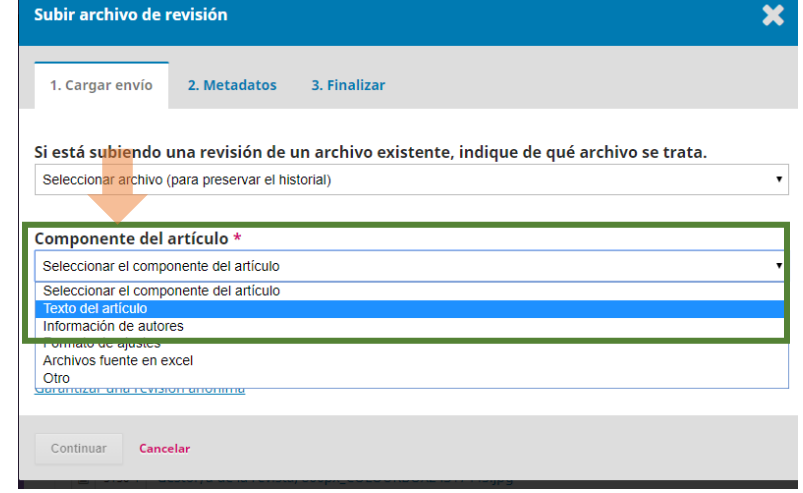

12. Damos clic en "Subir fichero".

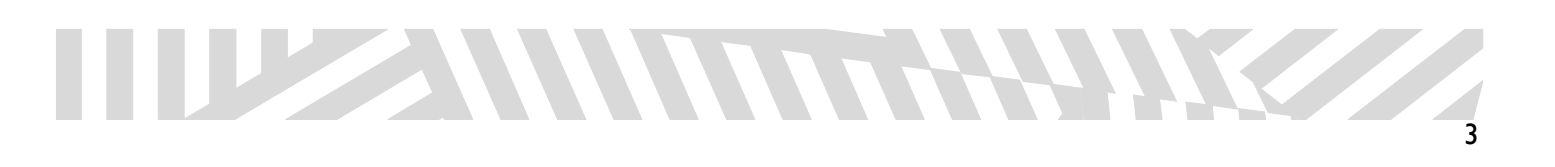

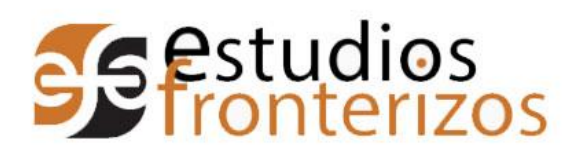

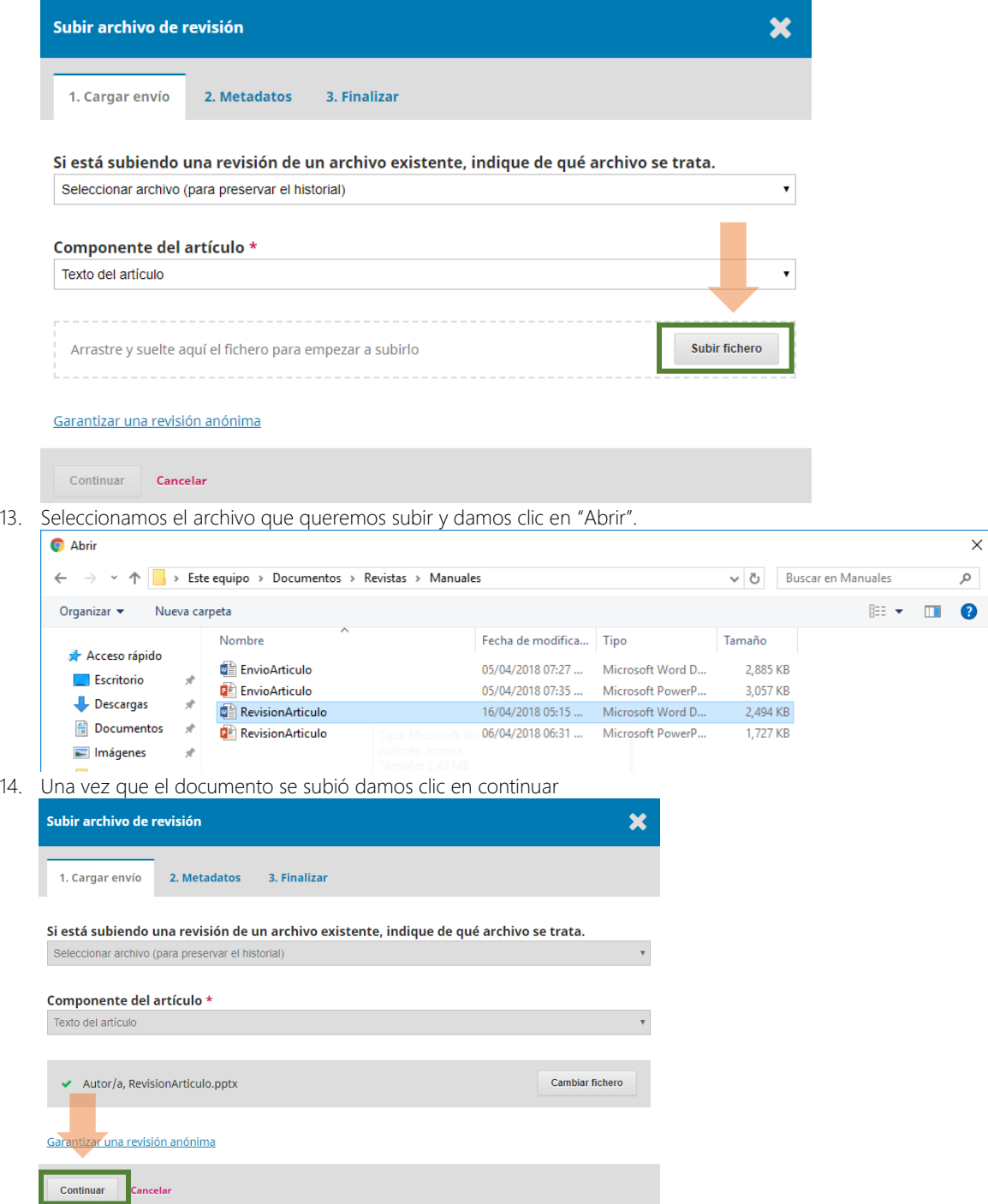

15. Damos clic en "Continuar".

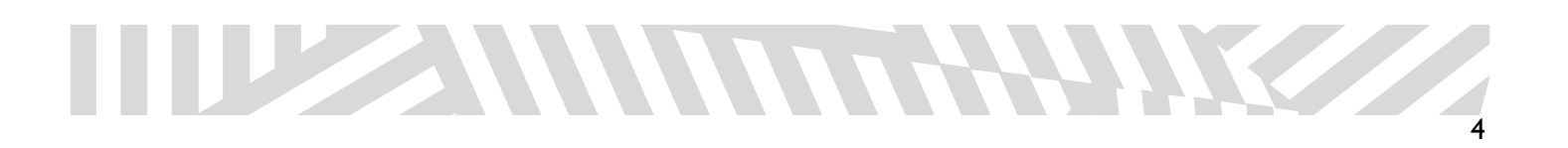

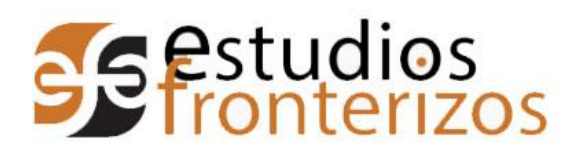

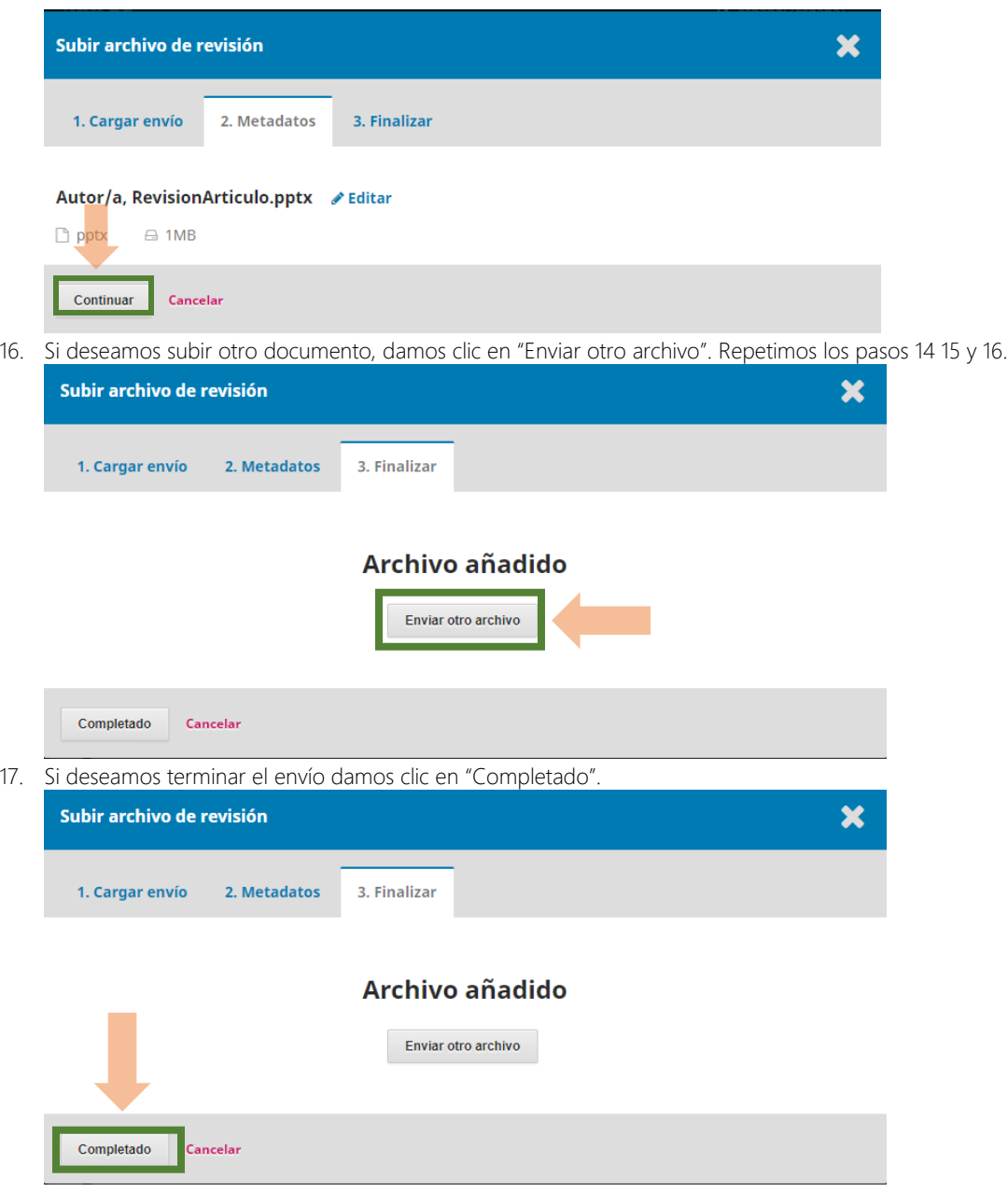

18. Para confirmar, en la sección de Revisiones aparecerá el documento que se acaba de subir.

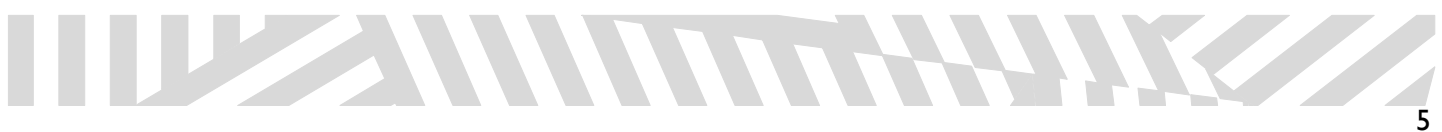

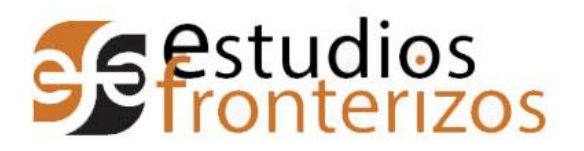

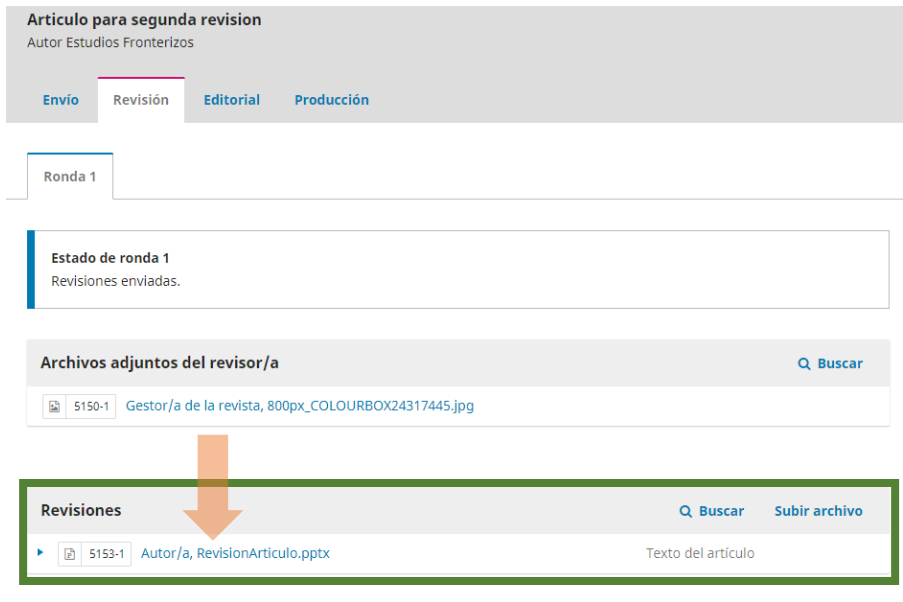

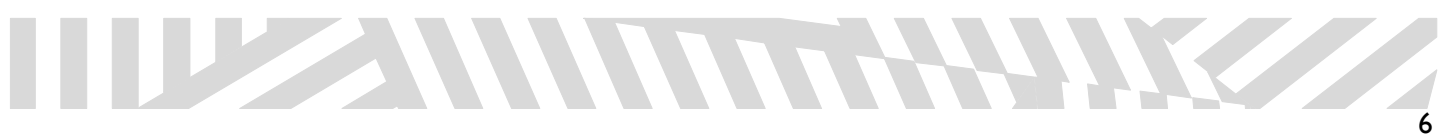